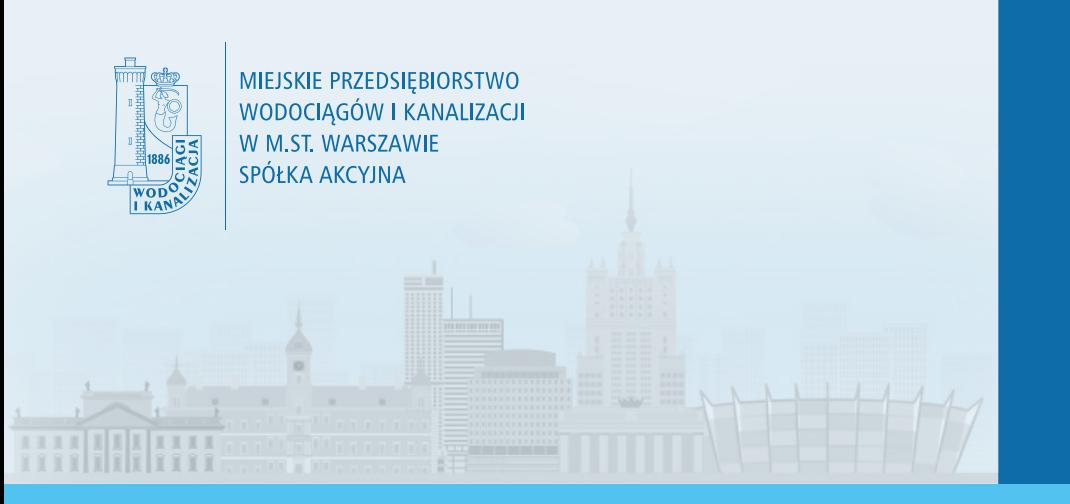

# Bliżej<br>Mieszkańca

# System Wniosków Elektronicznych

"Bliżej Mieszkańca" – instrukcja użytkownika

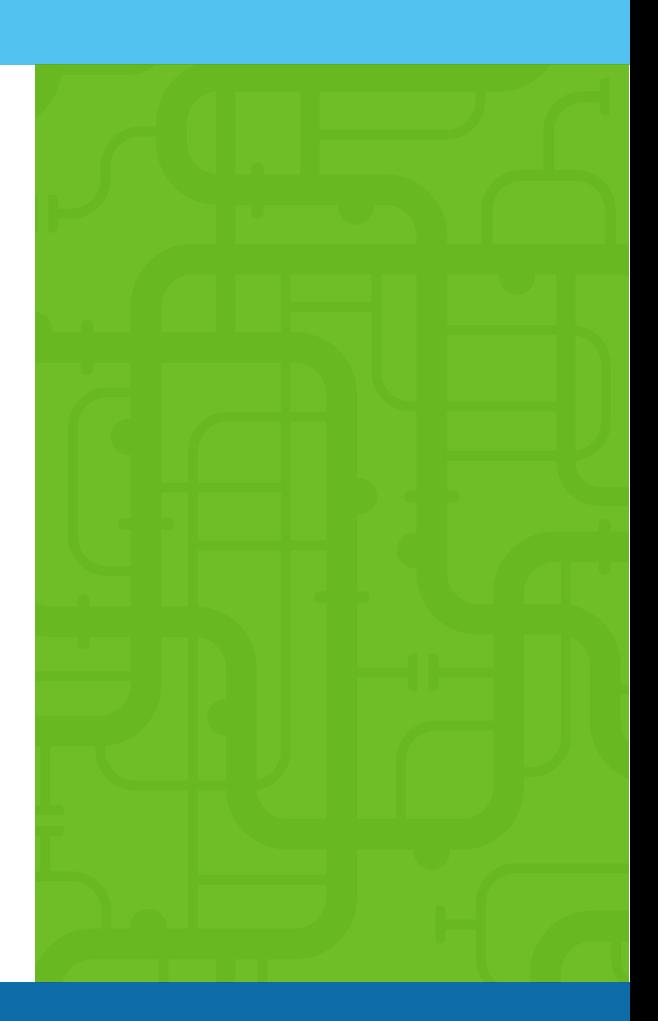

www.mpwik.com.pl

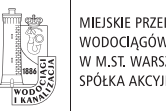

# **SPIS TREŚCI**

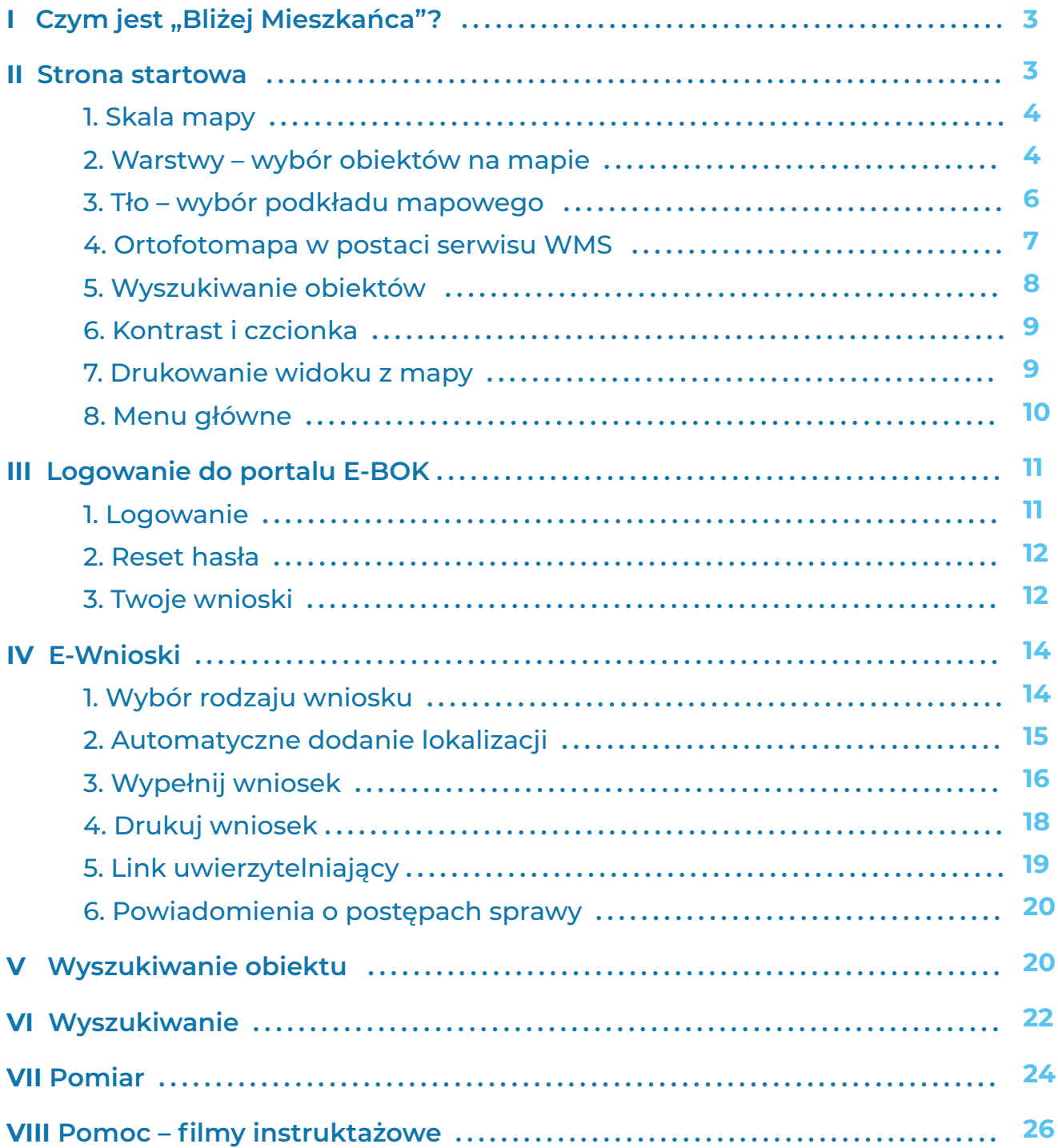

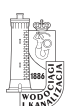

### **I** Czym jest "Bliżej Mieszkańca"?

Geoportal "Bliżej Mieszkańca" jest systemem wniosków elektronicznych, który usprawnia komunikację z MPWiK poprzez zapewnienie dostępu do informacji przestrzennej infrastruktury wodociągowej i kanalizacyjnej oraz przyspieszenie procesu rozpatrywania wniosków, w szczególności:

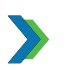

opracowanie informacji technicznej;

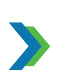

opracowanie warunków technicznych przyłączenia do sieci wodociągowej lub kanalizacyjnej;

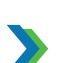

uzgodnienie dokumentacji technicznej przyłącza do sieci wodociągowej lub kanalizacyjnej;

zgłoszenie zamiaru rozpoczęcia budowy przyłącza wodociągowego lub kanalizacyjnego;

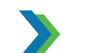

zawarcie umowy o zaopatrzenie w wodę lub odprowadzanie ścieków.

Ponadto system udostępnia na mapie aktualne wyłączenia wody na terenie Warszawy i okolic oraz wykaz zastępczych punktów dostaw wody.

#### **II Strona startowa**

Po wpisaniu adresu **https://blizej-mieszkanca.mpwik.com.pl** znajdziesz się na stronie głównej geoportalu.

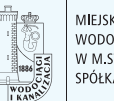

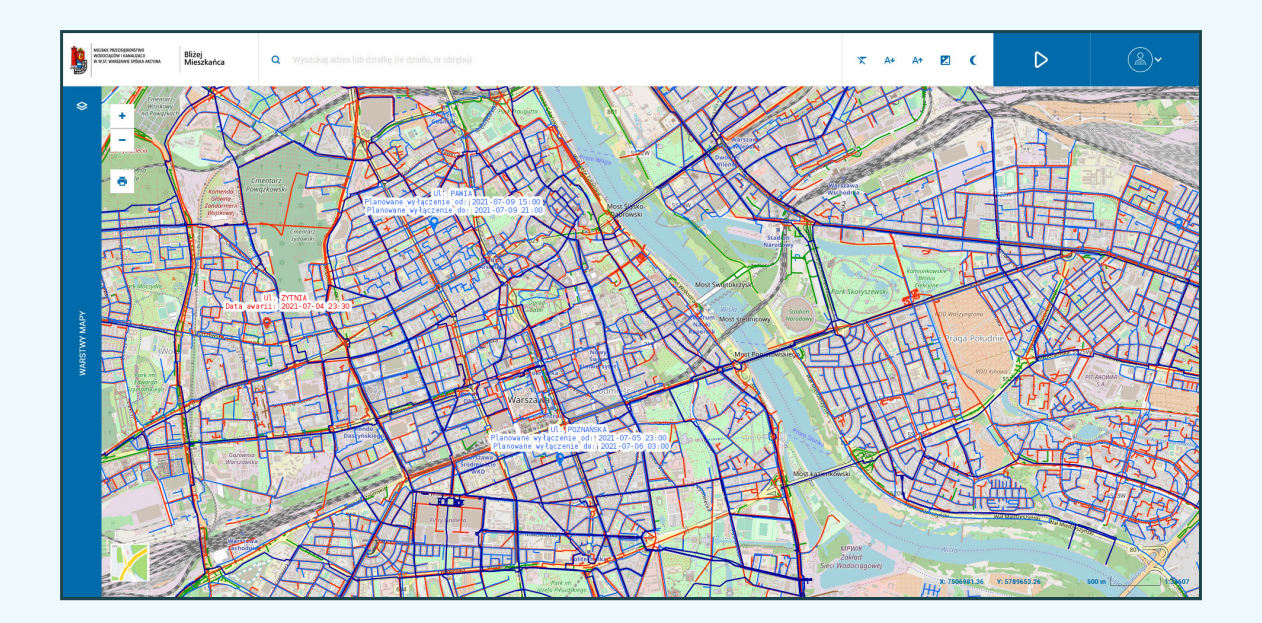

### **1. Skala mapy**

Obraz mapy możesz przybliżać i oddalać przy pomocy ikon  $\|\cdot\|$  – umieszczonych w lewym górnym rogu ekranu, jak również używając przycisku scroll myszy.

W prawym dolnym rogu znajduje się informacja dotycząca współrzędnych kursora myszy oraz skali:

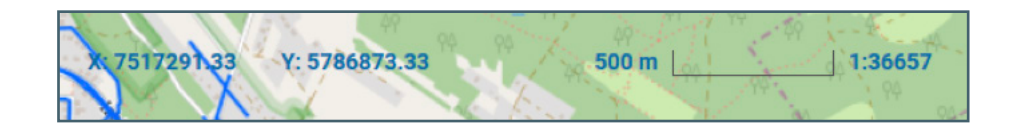

### **2. Warstwy – wybór obiektów na mapie**

Widoczność obiektów wybierasz poprzez włączanie i wyłączanie poszczególnych warstw mapy.

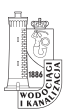

MIEJSKIE PRZEDSIĘBIORSTWO<br>WODOCIĄGÓW I KANALIZACJI W M.ST. WARSZAWIE SPÓŁKA AKCYJNA

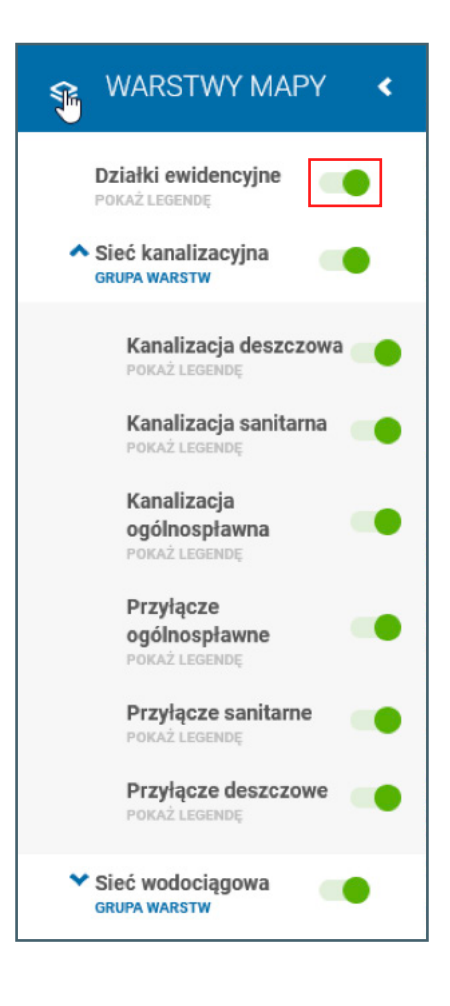

#### **PRZYKŁAD 1.**

Wizualizacja danych dot. sieci kanalizacyjnej i wodociągowej na mapie.

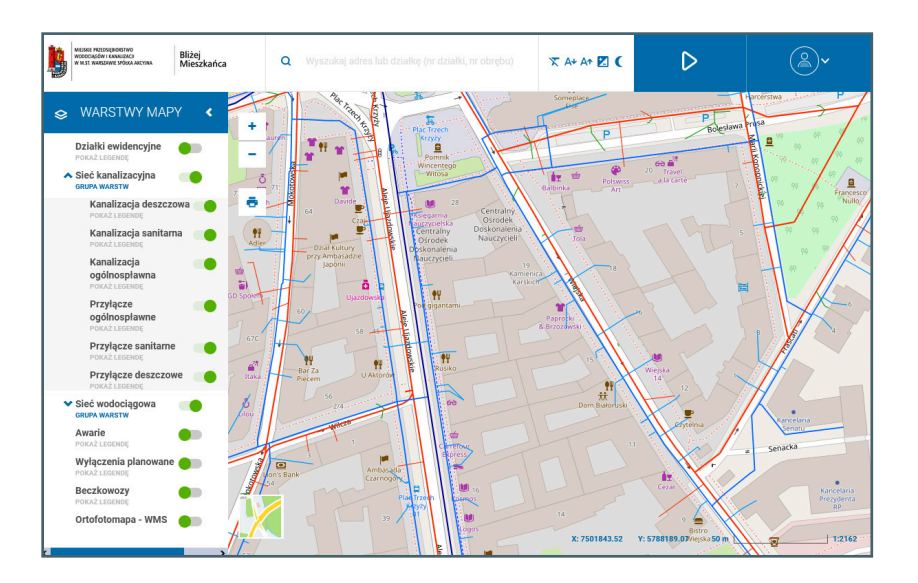

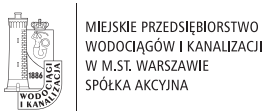

#### **PRZYKŁAD 2.**

Wizualizacja danych dot. działek ewidencyjnych oraz sieci wodociągowej na białym tle.

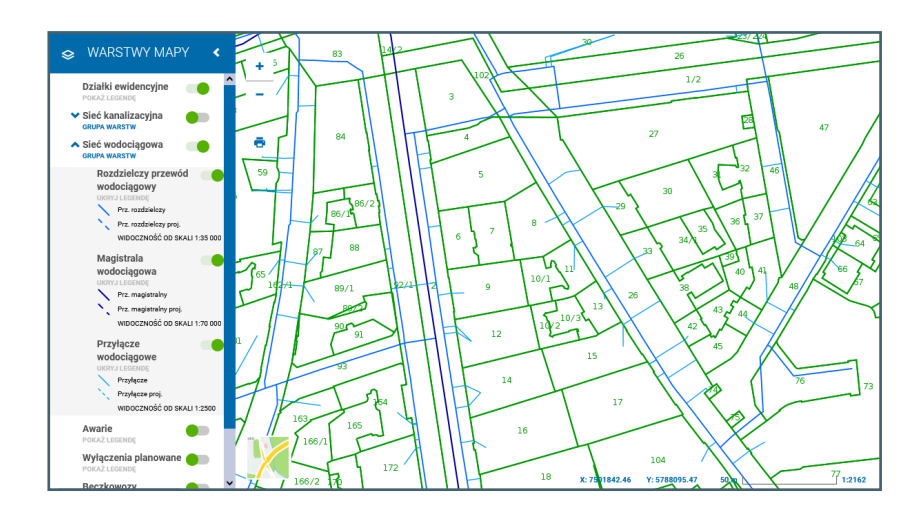

### **3. Tło – wybór podkładu mapowego**

Obiekty, mogą być wyświetlane na różnych podkładach mapowych:

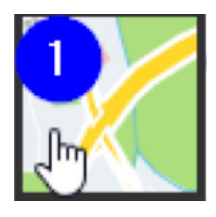

mapa **Open Street Map** z zaznaczonymi elementami sytuacyjnymi terenu

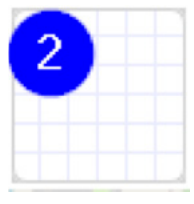

białe tło

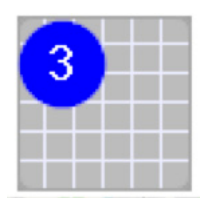

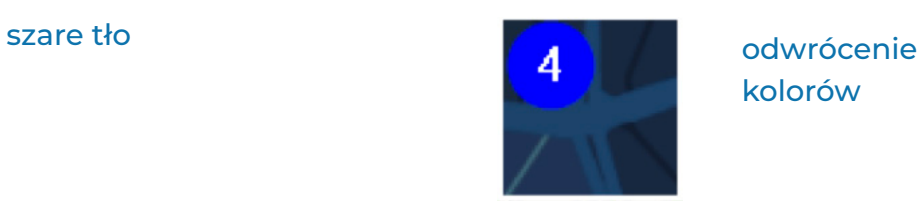

kolorów

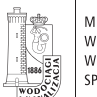

### **4. Ortofotomapa w postaci serwisu WMS**

Niezależnie od podkładów mapowych wymienionych w punkcie II.3 na mapę możesz nałożyć jeszcze jeden podkład – ortofotomapę. Znajduje się ona w drzewie warstw, a jej widoczność włączysz analogicznie do pozostałych warstw wektorowych.

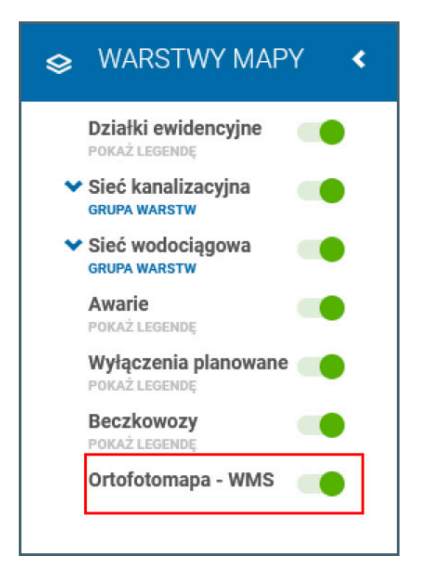

Usługa WMS działa na innej zasadzie niż wyświetlane podkłady czy warstwy wektorowe. W celu wyświetlenia ortofotomapy każdorazowo przy przesunięciu mapy podkład jest wczytywany na nowo z serwera usługodawcy WMS. Powoduje to, że czas wczytania podkładu jest dłuższy niż pozostałych warstw. Ograniczenie skalowe widoczności podkładów WMS narzuca usługodawca.

### Działki ewidencyjne V Sieć kanalizacyjna Sieć wodociągowa Awarie Wyłączenia planowane Beczkowozy Ortofotomapa - WMS

#### **Podgląd aktywnego podkładu z ortofotomapą**

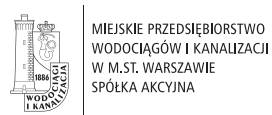

### **5. Wyszukiwanie obiektów**

System umożliwia wyszukanie na mapie:

#### **ADRESU**

Wpisz części frazy, a system automatycznie wyświetli najlepsze dopasowania – 5 rekordów. Rozpocznij od nazwy miejscowości/ dzielnicy, a po spacji wpisz część nazwy ulicy.

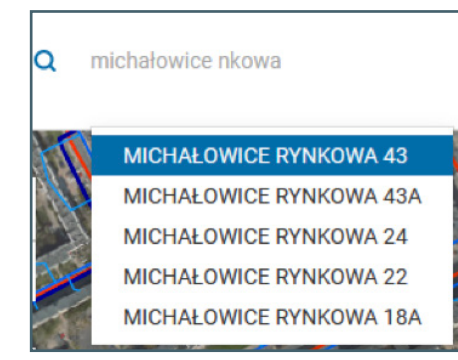

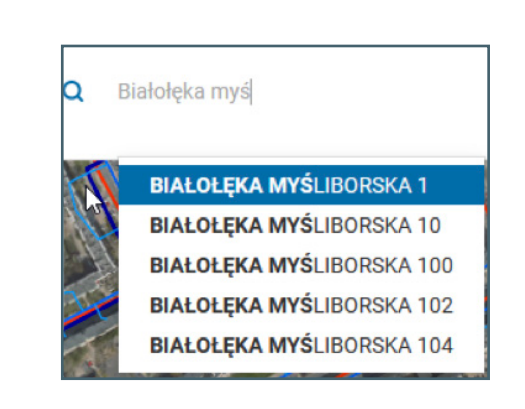

### **DZIAŁKI**

Wpisz cyfry, a system wyszuka i wyświetli pasujące działki z zaznaczeniem, z którego obrębu pochodzą. Chcąc wyszukać działkę w obrębie wpisz numer działki, a po przecinku numer obrębu.

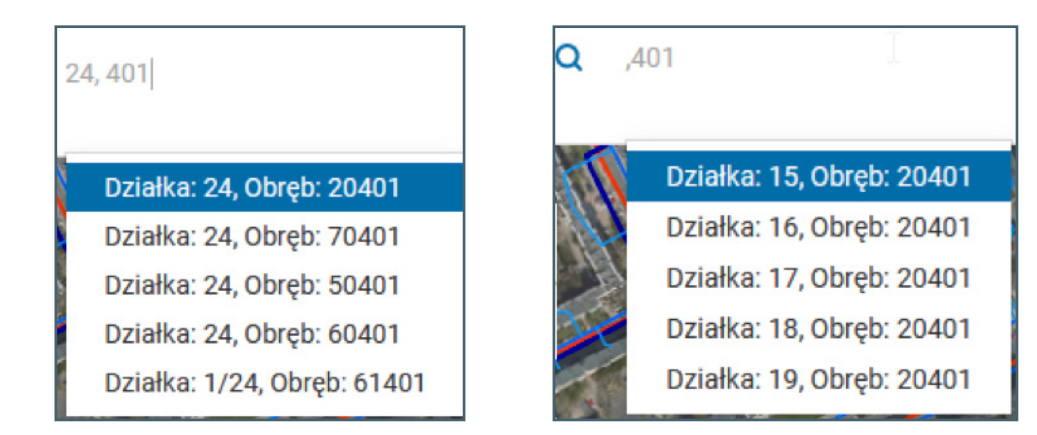

Jeśli nie znasz numeru działki, rozpocznij wpisywanie frazy od przecinka (zostaw numer działki jako pusty).

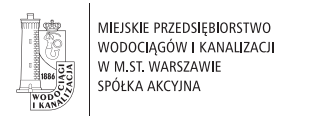

### **6. Kontrast i czcionka**

System umożliwia osobiste ustawienia edycji tekstu. Istnieje możliwość:

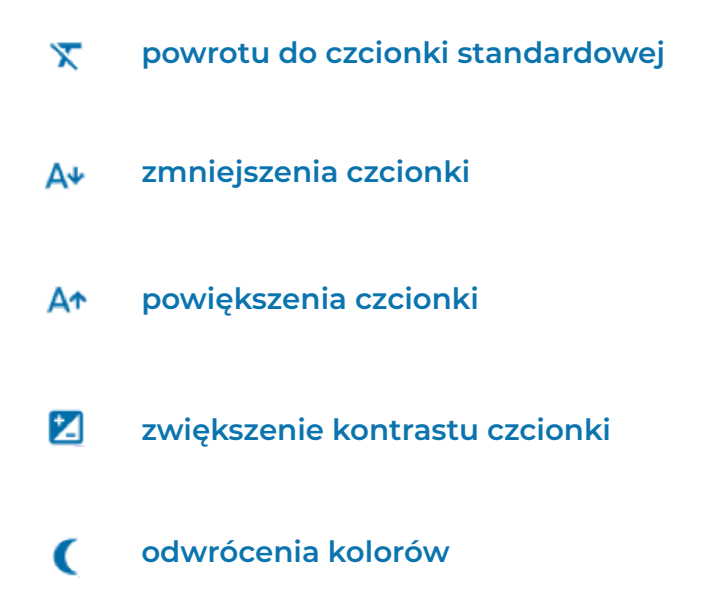

### **7. Drukowanie widoku z mapy**

System może wygenerować plik PDF dla aktualnego widoku mapy, tj. z wybranymi warstwami obiektów, skali oraz tła. W tym celu wybierz przycisk  $\left| \mathbf{\Phi} \right|$ .

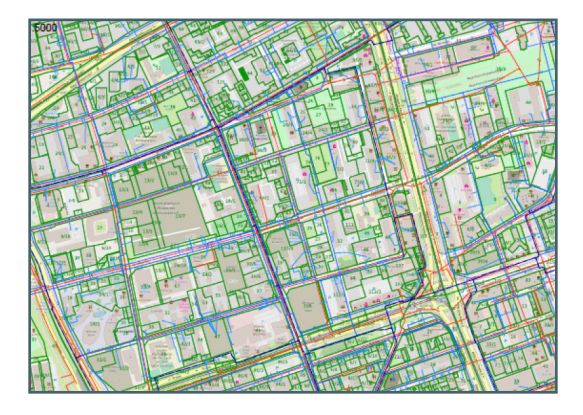

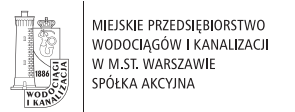

### **8. Menu główne**

Wybór Menu umożliwia dodanie wniosku oraz pozyskanie informacji geoprzestrzennej, w szczególności:

- **Wybór e-wniosku 1.**
- **Znajdź obiekt 2.**
- **Wyszukiwanie 3.**
- **Pomiar 4.**

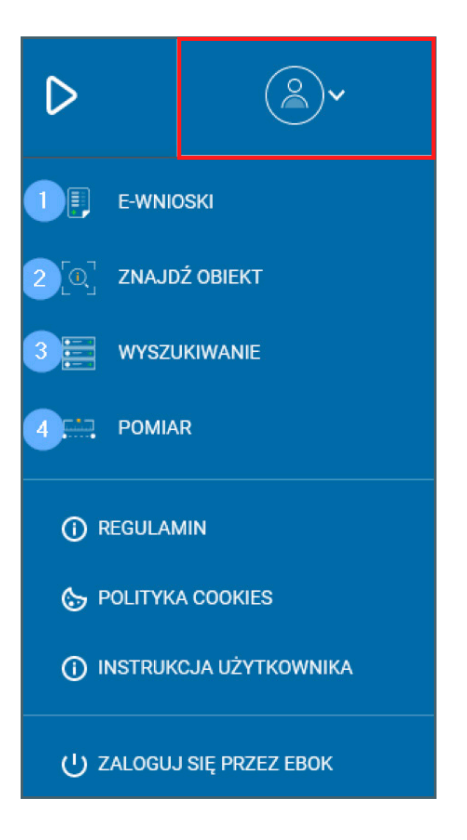

Z tego miejsca istnieje również dostęp do Regulaminu, Polityki cookies oraz Instrukcji użytkownika. Możesz także zalogować się do E-BOK.

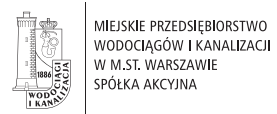

### **III Logowanie do portalu E-BOK**

Z aplikacji możesz korzystać jako użytkownik **niezalogowany** lub **zalogować się za pomocą konta E-BOK.** 

Jako użytkownik zalogowany, oprócz standardowych narzędzi dostępnych również dla użytkownika niezalogowanego, będziesz miał dostęp do swoich wniosków wysłanych z systemu w zakładce "Twoje wnioski" oraz podglądu statusu sprawy.

### **1. Logowanie**

W prawym górnym rogu ekranu znajdź przycisk **Menu.**  Rozwiń listę i wybierz "Zaloguj **się w E-BOK".** W oknie logowania zaloguj się przy pomocy konta E-BOK.

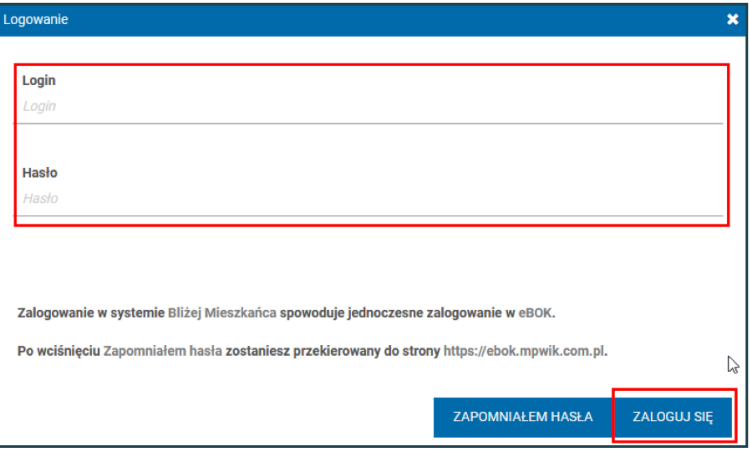

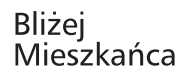

## **2. Reset hasła**

MIEJSKIE PRZEDSIĘBIORSTWO

WODOCIĄGÓW I KANALIZACJI

W M ST WARSZAWIE SPÓŁKA AKCYJNA

Jeżeli nie pamiętasz hasła, kliknij w przycisk "zapomniałem **hasła".** System przekieruje Cię do formularza E-BOK z możliwością resetu hasła.

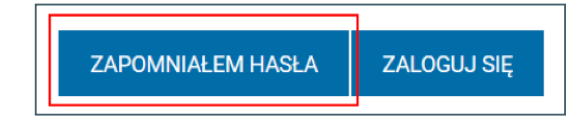

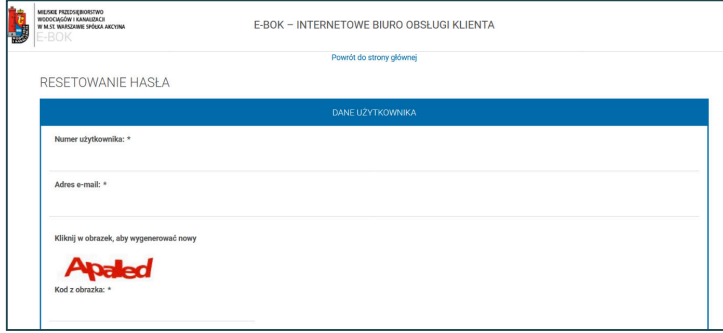

### **3. Twoje wnioski**

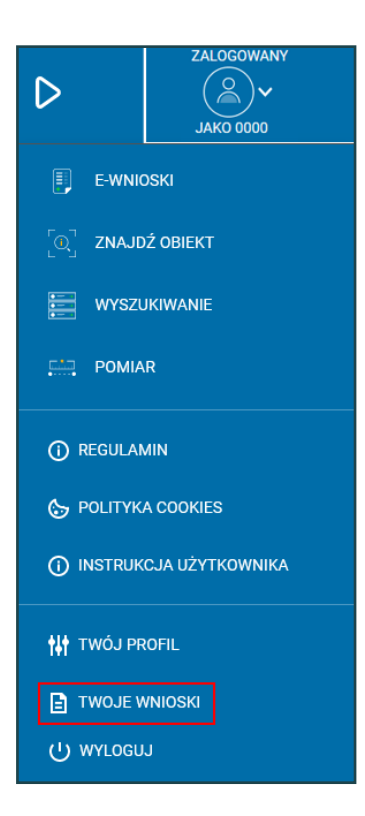

Zalogowanie do systemu pozwala na dostęp do wszystkich wniosków wysłanych za pośrednictwem systemu "Bliżej Mieszkańca".

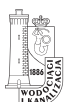

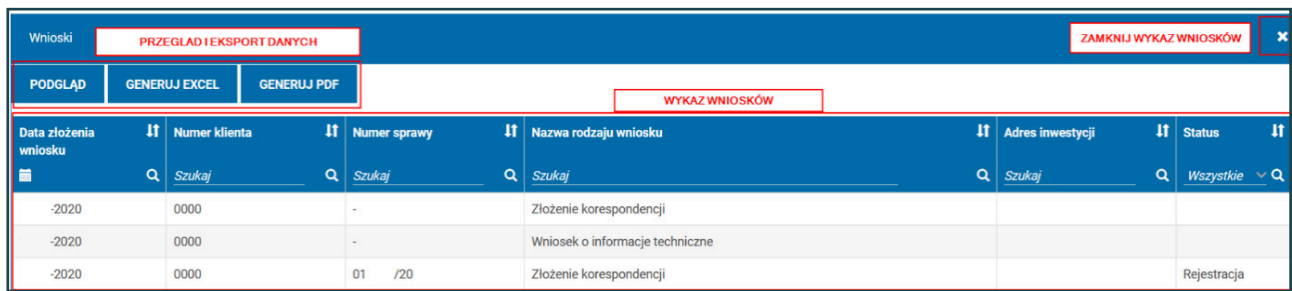

#### W celu **posortowania** danych kliknij ikony prezentowane poniżej:

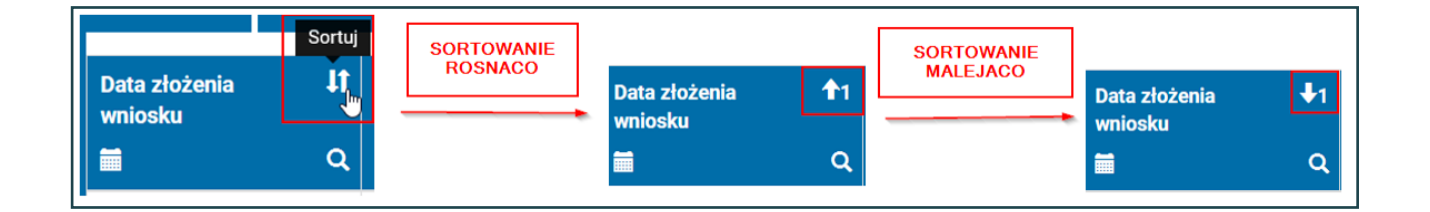

**Wyszukiwanie** danych może odbywać się po dowolnej kolumnie poprzez wpisanie frazy w **pole tekstowe** lub **wybór z kalendarza**:

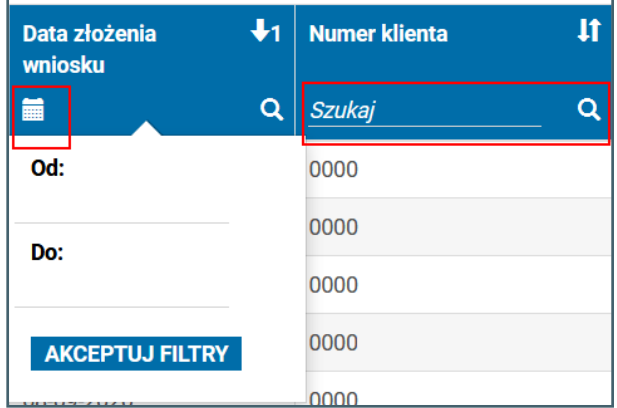

Istnieje również możliwość podglądu formularza oraz eksport danych do plików pdf lub excel:

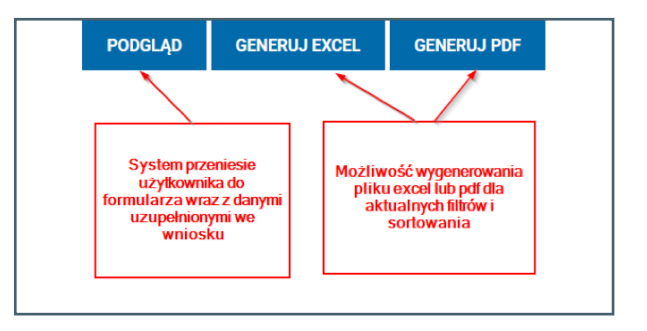

### **IV E-Wnioski**

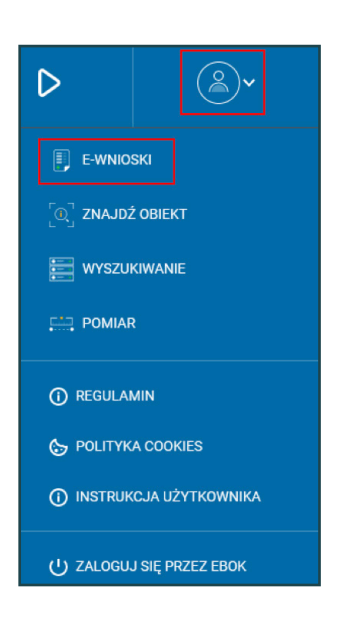

Za pośrednictwem geoportalu "Bliżej Mieszkańca" możesz składać wnioski do MPWiK. Rozwiń listę Menu i wybierz "E-Wnioski".

### **1. Wybór rodzaju wniosku**

Za pośrednictwem systemu możesz złożyć następujące rodzaje wniosków:

- Wniosek o Informacje techniczne
- Wniosek o Warunki techniczne przyłączenia do sieci wodociągowej lub kanalizacyjnej
- Wniosek o Uzgodnienie dokumentacji technicznej przyłącza
- Wniosek o Zgłoszenie zamiaru rozpoczęcia budowy przyłącza
- Wniosek o Zawarcie umowy o zaopatrzenie w wodę lub odprowadzanie ścieków
- Wniosek o Rozwiązanie umowy o zaopatrzenie w wodę lub odprowadzanie ścieków

lub przesłać inną korespondecję.

Po wyborze odpowiedniego formularza należy wskazać lokalizację nieruchomości przy pomocy **punktu** lub **wielokąta**.

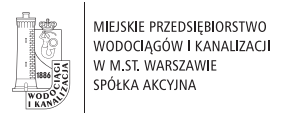

### **2. Automatyczne dodanie lokalizacji**

#### **Jeżeli wskazujesz lokalizację punktem:**

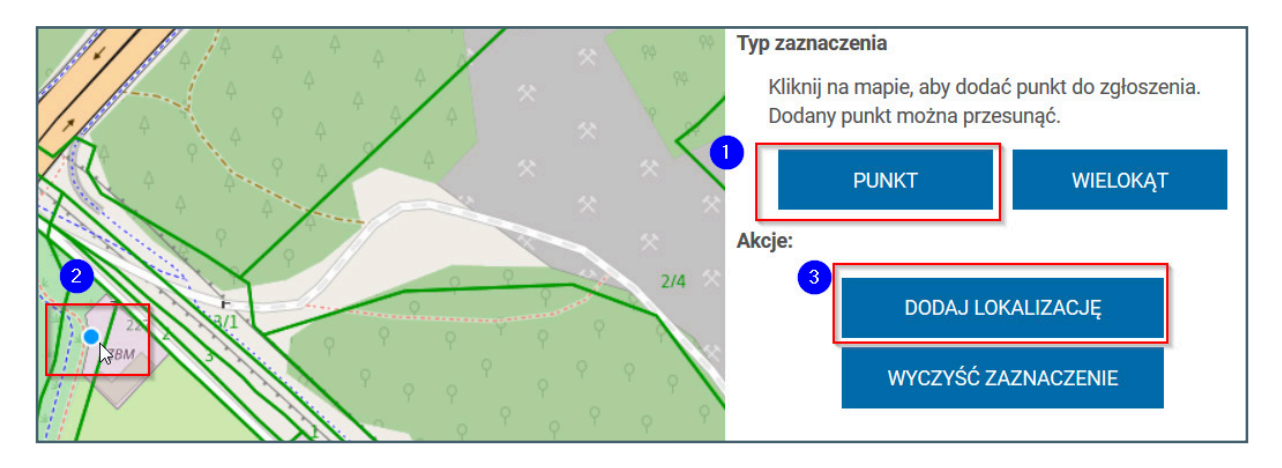

- **1.** Kliknij przycisk "Punkt"
- **2. Wskaż** wybraną lokalizację na mapie przy pomocy myszy
- **3.** Kliknij przycisk "dodaj lokalizację"

**W celu wskazania lokalizacji wielokątem należy:**

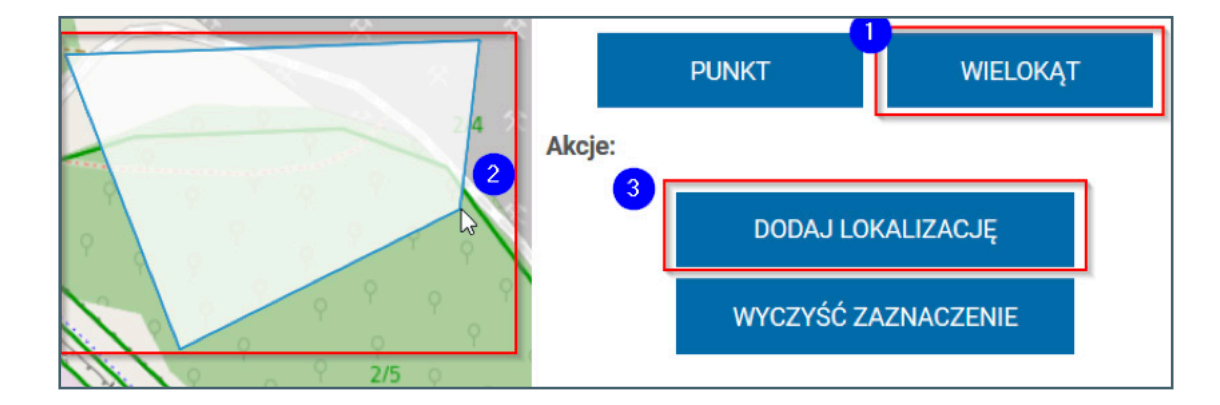

- 1. Kliknij przycisk "Wielokąt"
- **2.** Przy pomocy myszy zaznacz na mapie obszar, kończąc dwu-klikiem
- **3.** Kliknij przycisk "dodaj lokalizację"

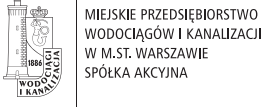

Jeśli chcesz zmienić zaznaczenie, kliknij przycisk "Wyczyść zaznaczenie".

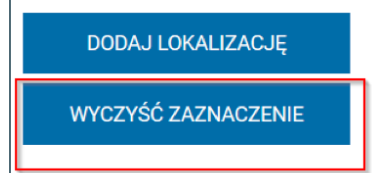

### **3. Wypełnij wniosek**

Uzupełnij wymagane pola, wybierając pozycje z rozwijalnej listy lub wypełniając pola tekstowe. Pod każdym obligatoryjnym polem znajduje się opis, który znika po jego uzupełnieniu.

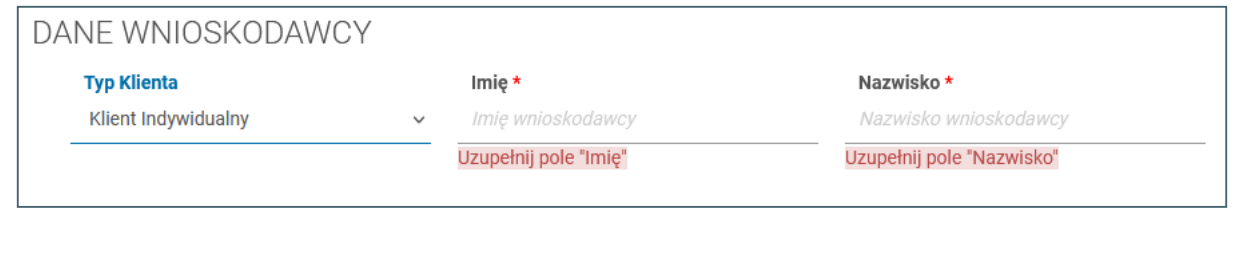

Jeżeli chcesz dadać załącznik, kliknij przycisk "**dodaj załącznik".**

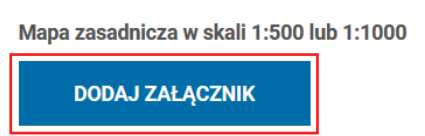

Przed wysłaniem formularza upewnij się, że wszystkie pola zostały uzupełnione. Jeśli nie wypełniłeś wszystkich pól obigatoryjnych na dole wniosku pojawi się poniższy komunikat. Kliknij przycisk:"

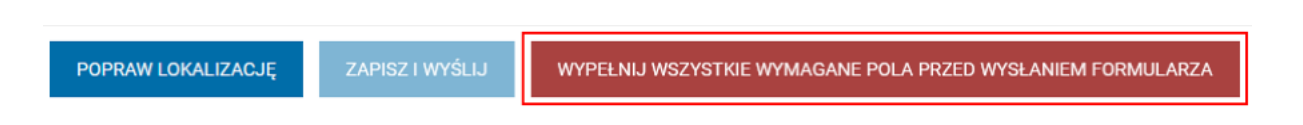

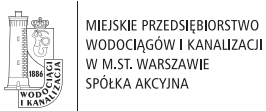

W sytuacji, gdy wymagana jest akceptacja oświadczenia pod odpowiednim zapisem znajduje się link przekierowujący do jego treści.

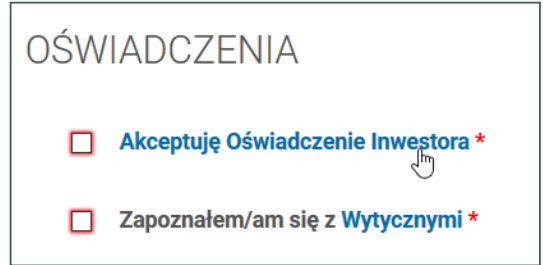

Możesz wybrać formę odbioru odpowiedzi na złożony wniosek:

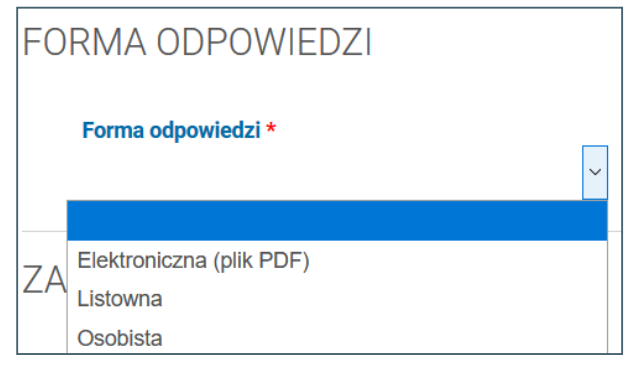

W momencie wybrania "Elektroniczna (plik PDF)", odpowiedź zostanie udzielona na e-maila podanego we wcześniejszych etapach wniosku:

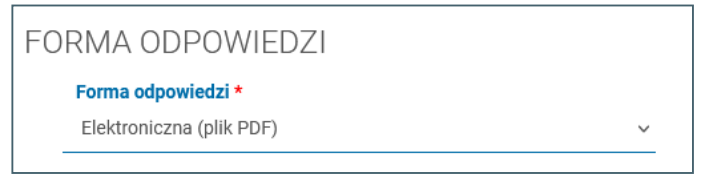

Jeżeli zdecydujesz się na dostarczenie odpowiedzi w formie "Listowna", konieczne jest wypełnienie adresu korespondencyjnego :

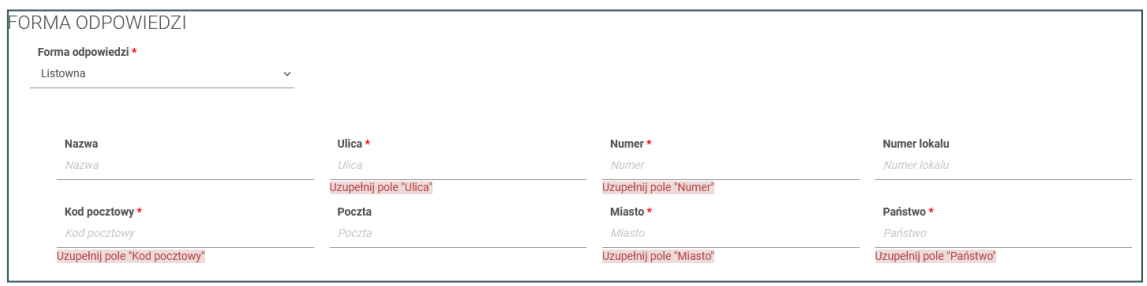

#### W przypadku wyboru "Osobiście", wskaż wybraną lokalizację Działu Obsługi Klienta MPWiK:

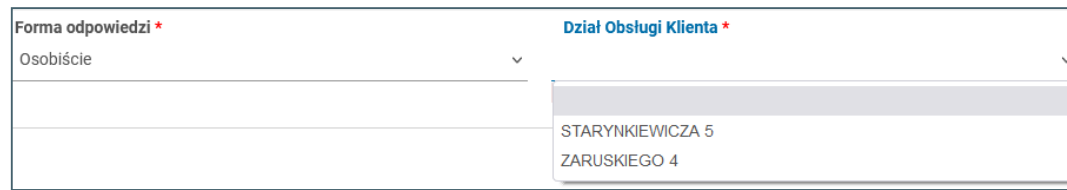

### **4. Drukuj wniosek**

Po prawidłowym wypełnieniu wniosku możesz go zapisać i wysłać, klikając przycisk "Zapisz i wyślij":

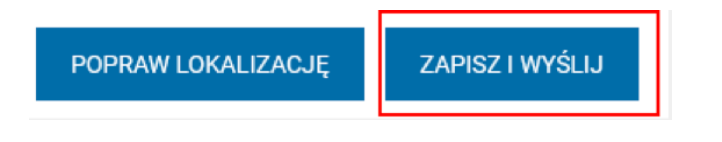

Natępnie pojawi się komunikat o zarejestrowaniu zgłoszenia:

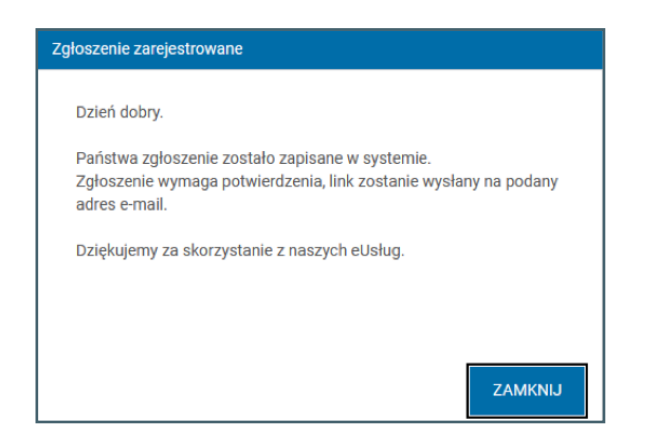

Po pozytywnym wysłaniu wniosku, masz możliwość wydrukowania go, klikając przycisk "Drukuj" znajdujący się w lewym, dolnym rogu strony.

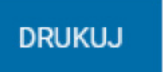

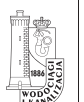

#### Po wybraniu opcji wydruku, zostaje wygenerowany wniosek w formie tabeli, który zawiera wszystkie wprowadzone dane:

#### Wniosek o Zawarcie umowy o zaopatrzenie w wodę i odprowadzanie ścieków

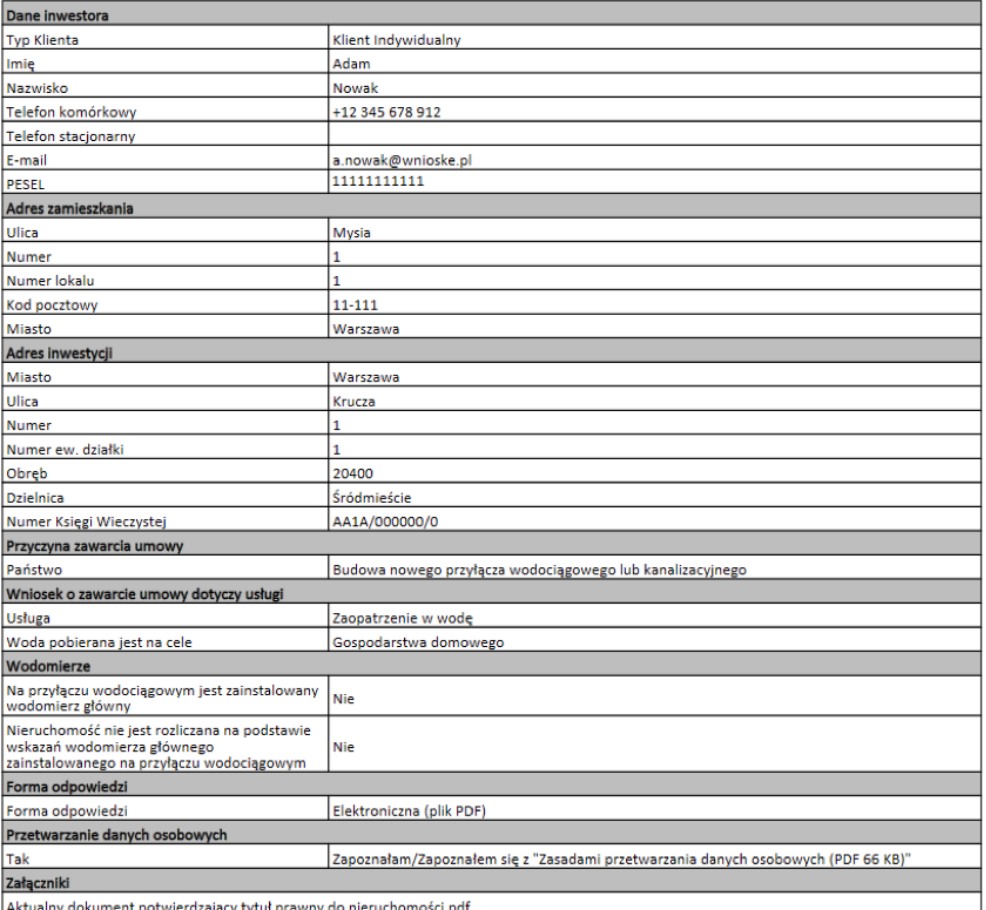

### **5. Link uwierzytelniający**

**Uwaga!** Jeżeli nie jesteś zalogowany i chcesz złożyć wniosek, otrzymasz **e-mail z linkiem uwierzytelniającym**. Link jest aktywny przez **24 godziny**. Dopiero po uwierzytelnieniu adresu e-mail wniosek zostanie wysłany do MPWiK.

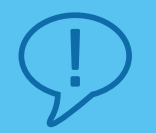

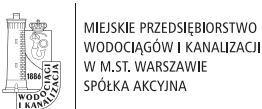

### **6. Powiadomienia o postępach sprawy**

W trakcie obsługi sprawy, jesteś na bieżąco informowany o kolejnych jej etapach. Po każdej zmianie statusu otrzymasz wiadomość e-mail i/lub sms na adres i numer wskazany we wniosku.

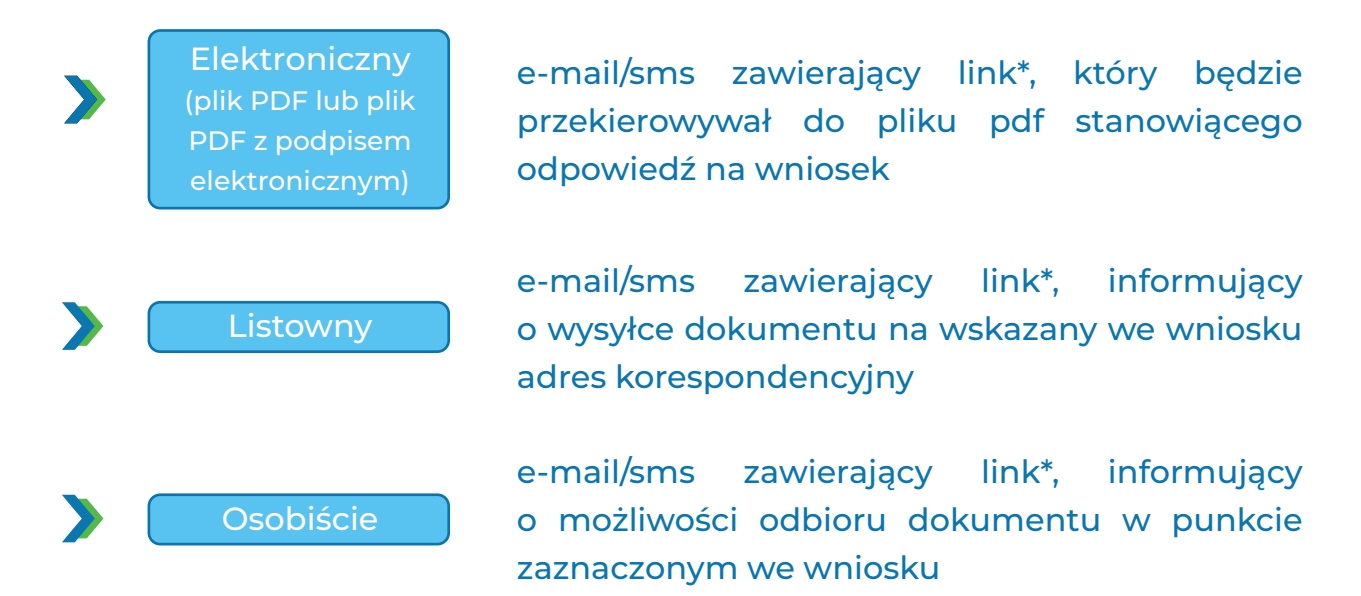

\*Link ten nie wygasa, przez co formularz wniosku i odpowiedź na niego są dostępne pod linkiem bezterminowo.

### **V Wyszukiwanie obiektu**

Funkcja "Znajdź obiekt" umożliwia pozyskanie informacji o wybranym obiekcie lub grupie obiektów zaznaczonych na mapie.

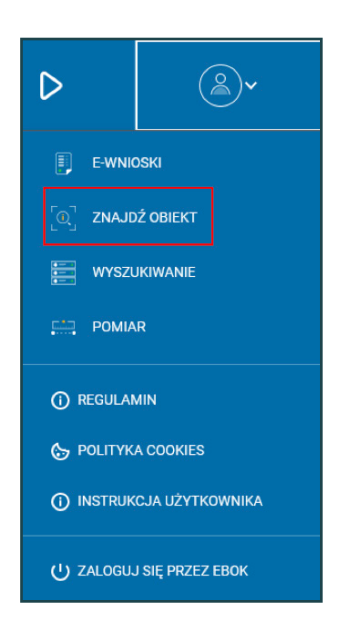

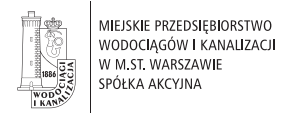

#### Kliknij przycisk "**Znajdź obiekt"**, zaznacz kursorem obszar na ekranie głównym.

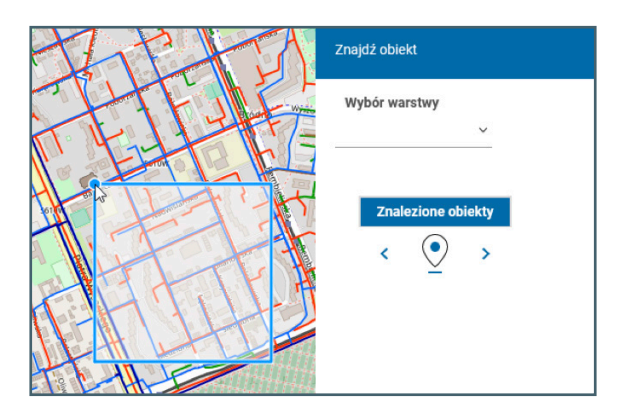

W efekcie wszystkie obiekty znajdujące się w zaznaczonym obszarze zostaną wyświetlone w oknie "Znajdź obiekt".

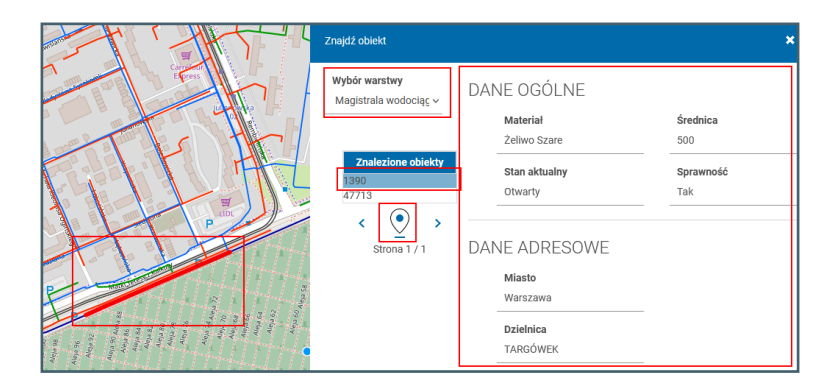

Następnie wybierz spośród warstw obiektów poszukiwane kategorie (w tym przypadku jest to "Magistrala wodociągowa").

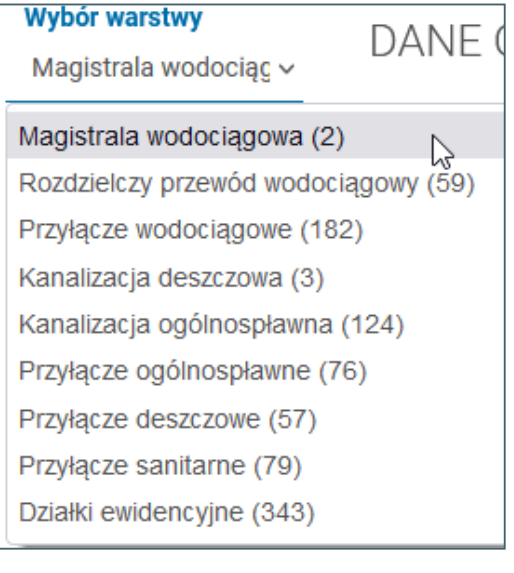

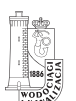

Po wyborze obiektu oraz wskazaniu jego lokalizacji, system dostosuje widok mapy oraz wskaże szczegółowe informacje nt. obiektu.

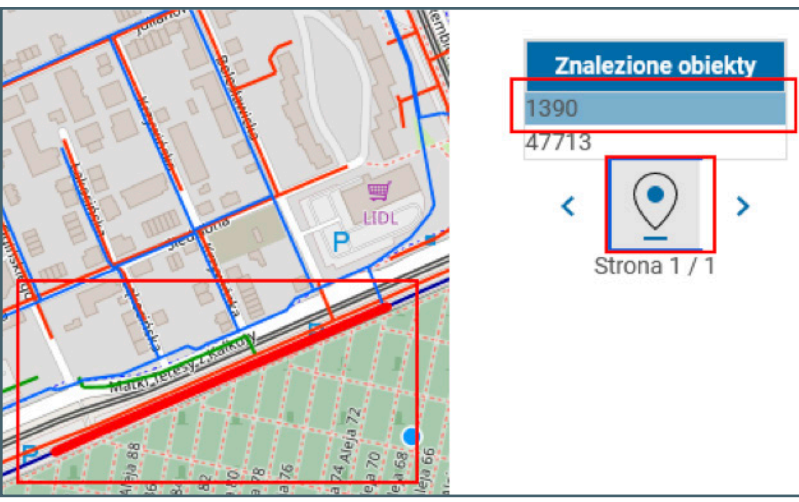

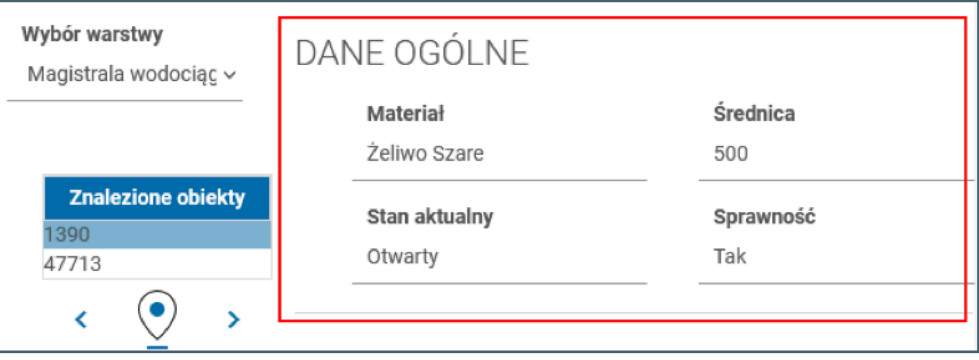

### **VI Wyszukiwanie**

**"Wyszukiwanie"** pozwala na podgląd wszystkich obiektów w bazie danych spełniających określone warunki.

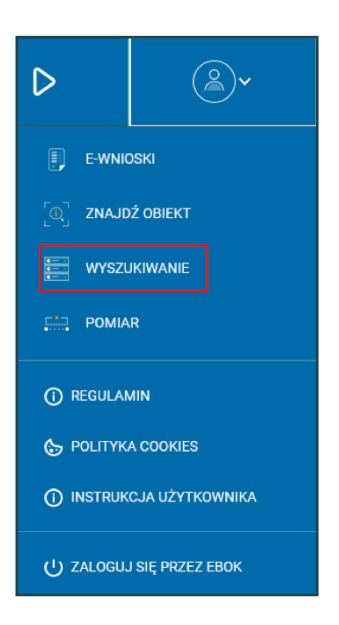

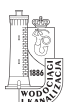

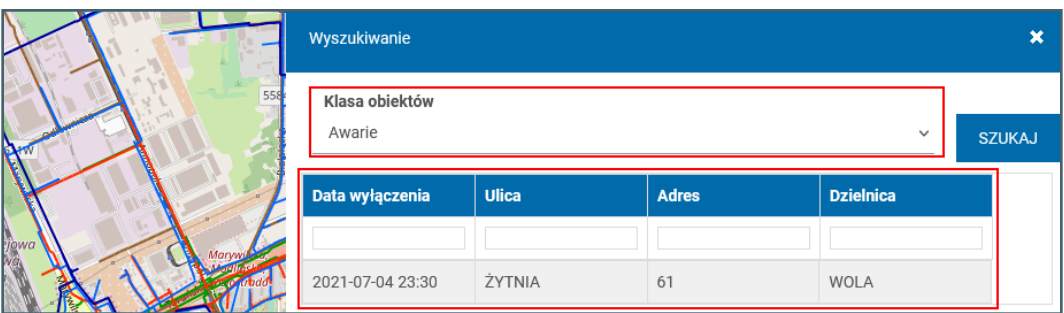

W oknie "Wyszukiwanie" dane podzielone są według klasy obiektów. Wybór zbioru następuje poprzez wybranie jednej z klas z rozwijalnej listy obiektów.

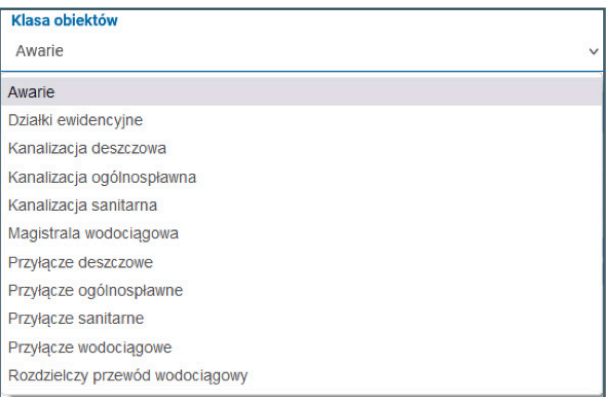

Po wyborze poszukiwanej warstwy, w dalszej części wyświetlą się wszystkie obiekty znajdujące się w wybranej klasie. Spośród nich, korzystając z pól wyszukiwania, możesz wybrać ograniczoną liczbę obiektów.

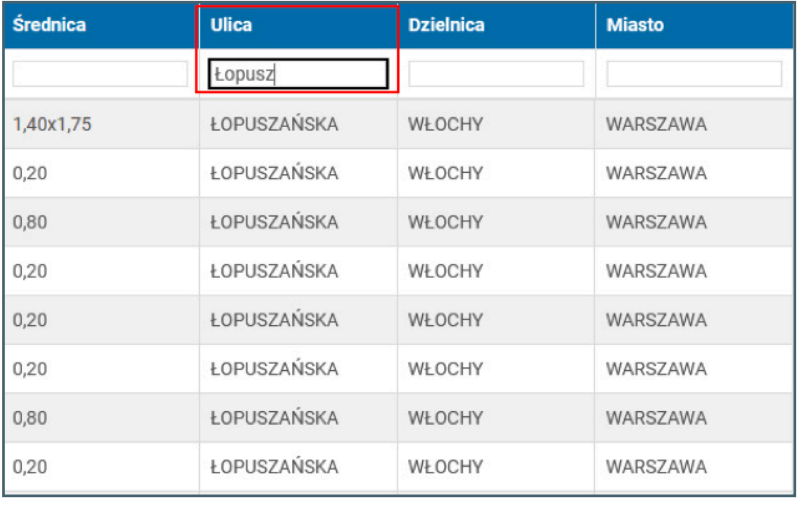

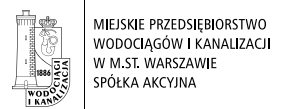

#### Po kliknięciu przycisku "Pokaż na mapie" widok kompozycji mapowej widocznej w "Oknie głównym" jest przesunięty do zaznaczonego w tabeli obiektu.

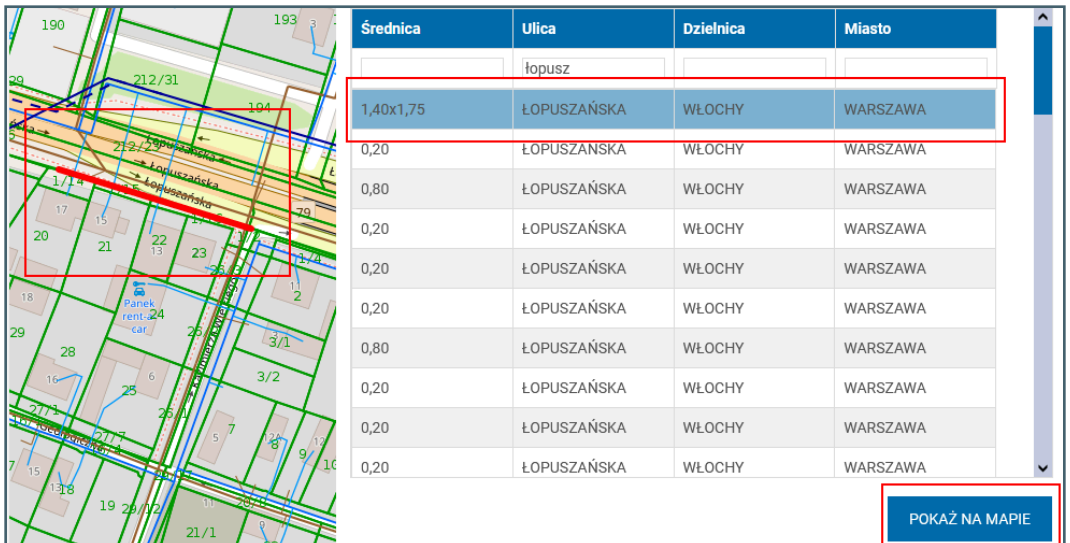

### **VII Pomiar**

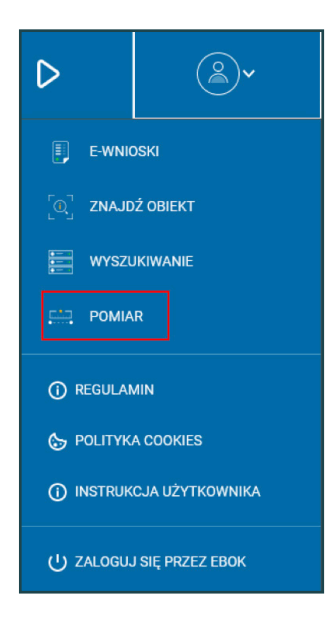

Funkcjonalność ta pozwala na zmierzenie odległości i powierzchni w jednostkach układu SI (metry). Pozwala na uzyskanie informacji o odległościach między punktami lub obiektami oraz na uzyskanie informacji o powierzchni interesującego nas obszaru, lub obiektu. Po włączeniu tej funkcji wyświetlone zostanie okno **pomiar**.

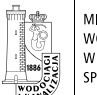

Wybierz rodzaj pomiaru: **Pomiar wielokątem** lub **Pomiar liniowy**.

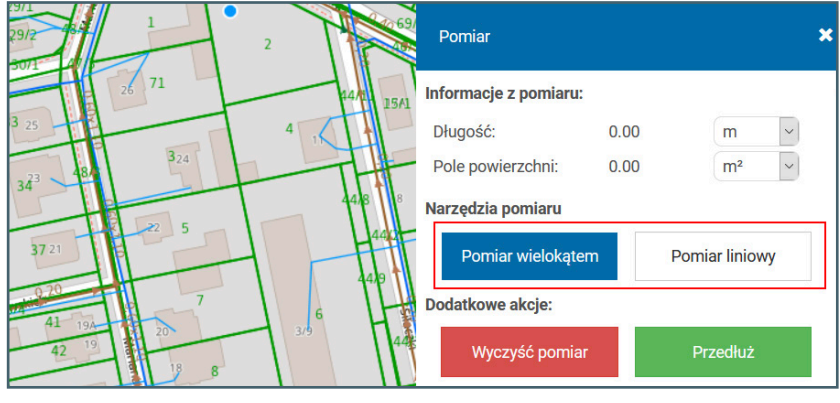

Następnie w oknie mapy zaznacz odpowiedni obszar lub odległość. Wybór zatwierdź **dwu-klikiem** myszy. System pokaże odpowiednie wartości.

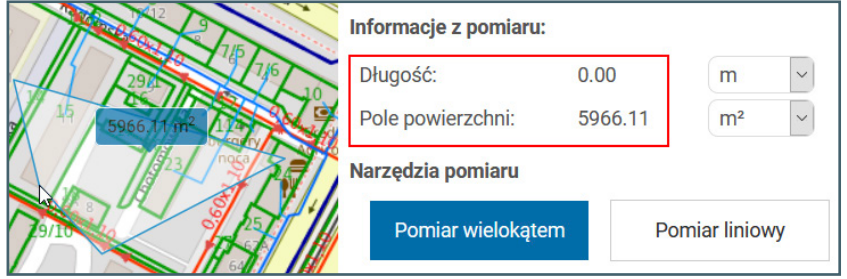

W celu zmiany zaznaczenia – przedłużenia linii istniejących lub wprowadzenia obszaru od początku kliknij przycisk "Wyczyść pomiar" lub "Przedłuż".

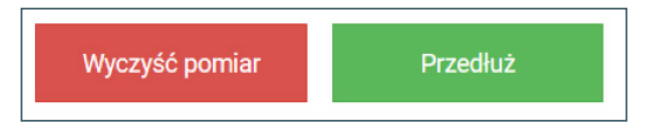

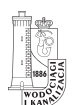

### **VIII Pomoc – filmy instruktażowe**

Jeżeli chcesz poznać system "Bliżej Mieszkańca" za pomocą filmów instruktażowych kliknij przycisk "Play".

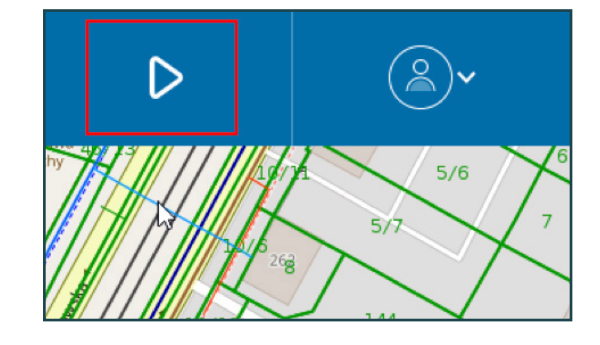

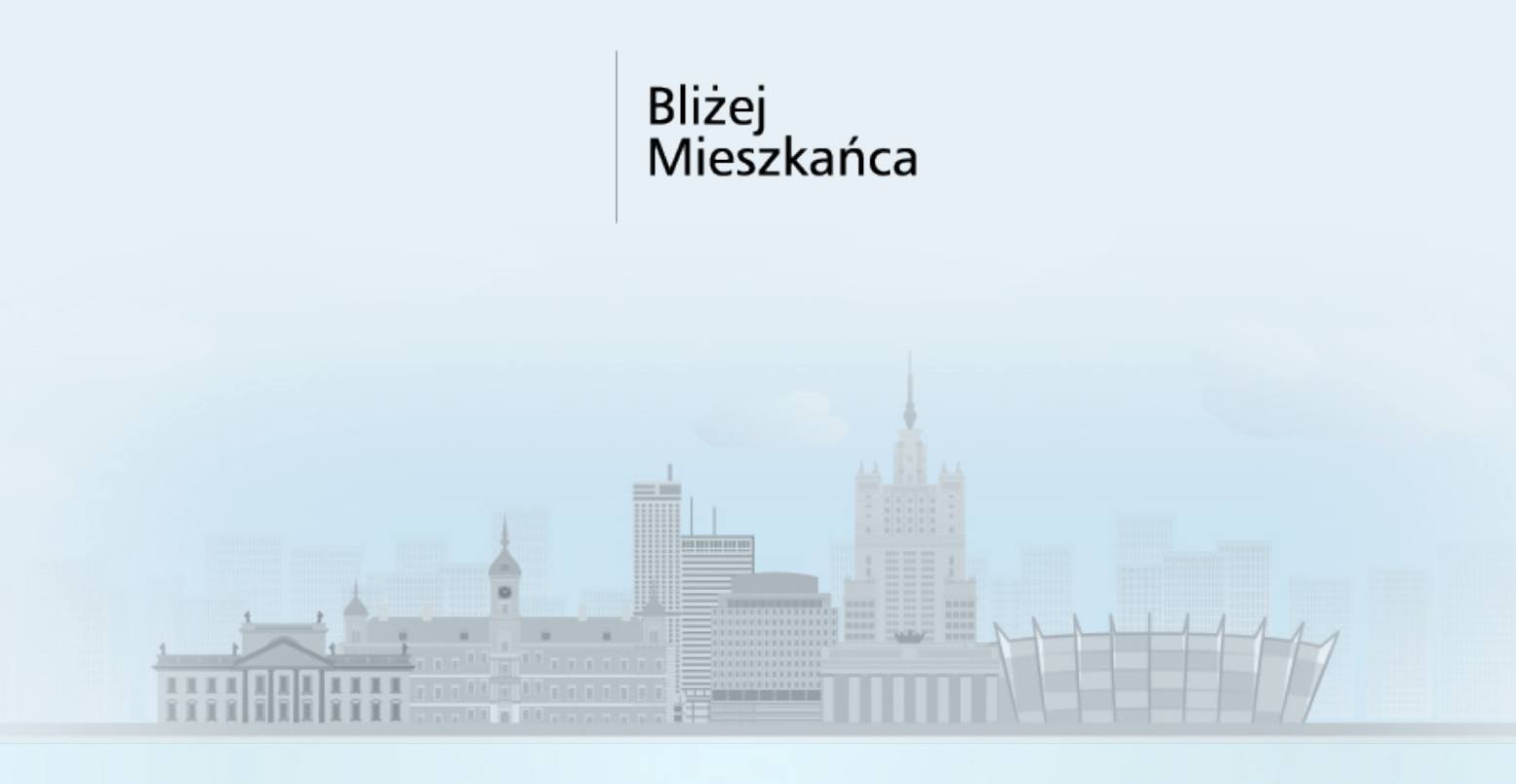

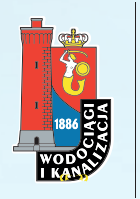

MIEJSKIE PRZEDSIĘBIORSTWO WODOCIĄGÓW I KANALIZACJI W M.ST. WARSZAWIE SPÓŁKA AKCYJNA

# **MPWiK w m.st. Warszawie S.A. pl. Starynkiewicza 5, 02-015 Warszawa tel. 22 445 50 00 e-mail: dok@mpwik.com.pl**

www.mpwik.com.pl